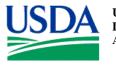

United States Department of Agriculture Food Safety and Inspection Service Office of Public Health Science Laboratory QA/QC Division 950 College Station Road Athens, GA 30605

# Laboratory Guidebook Notice of Change

Chapter new, revised, or archived: MLG 5B Appendix 3.00

Title: PCR Platform Instructions, Data Analysis, and Control Results Interpretation for non-O157 Shiga Toxin-Producing *Escherichia coli* (STEC) Real-time PCR Assay

Effective Date: 6/4/12

Description and purpose of change(s):

This procedure was added to describe the PCR platform requirements and expected method control reactions.

The methods described in this guidebook are for use by the FSIS laboratories. FSIS does not specifically endorse any of the mentioned test products and acknowledges that equivalent products may be available for laboratory use. Method validation is necessary to demonstrate the equivalence of alternative tests. FSIS provides guidance at: http://www.fsis.usda.gov/PDF/Validation\_Studies\_Pathogen\_Detection\_Methods.pdf

| MLG 5B Appendix 3.00                                  |                                          | Page 1 of 19                 |
|-------------------------------------------------------|------------------------------------------|------------------------------|
| Title: PCR Platform Instructions, Data time PCR Assay | Analysis, and Control Results Interpreta | tion for non-O157 STEC Real- |
| Revision:NA                                           | Replaces: NA                             | Effective: 6/4/12            |

## **Procedure Outline**

- A5B.1 Introduction
- A5B.2 ABI<sup>®</sup> 7500 FAST PCR Platform Instructions
- A5B.3 Analyzing the Data
- A5B.4 Interpretation of Control Results

### **A5B.1 Introduction**

This protocol is for use by the FSIS Field Service Laboratories in operation of the ABI<sup>®</sup> 7500 FAST PCR platform. This procedure provides instructions for using the ABI<sup>®</sup> 7500 FAST PCR Platform described in the MLG Chapter 5B Detection and Isolation of non-O157 Shiga Toxin-Producing *Escherichia coli* (STEC) from Meat Products. Photos provided are from software version 2.04/2.05. Details include analysis of the data and interpretations for the control results.

## A5B.2 ABI<sup>®</sup> 7500 FAST PCR Platform Instructions

- 1) Turn on the ABI<sup>®</sup> 7500 FAST machine and computer.
- 2) If you are just looking at the data without the machine on, select "Continue without connecting to machine" to proceed.
- 3) Open the  $ABI^{(B)}$  software and log on as guest.
- 4) Choose the advanced set-up button on the left.

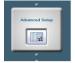

- 5) Enter the name of the file according to the laboratory naming scheme (i.e. MF12345).
- 6) Ensure that items appear as below [instrument: 7500 FAST; experiment: Quantitation-Standard Curve, reagents-Taqman Reagents), except change the ramp speed from FAST to Standard chemistry.

| MLG 5B Appendix 3.00                                  |                                           | Page 2 of 19                 |
|-------------------------------------------------------|-------------------------------------------|------------------------------|
| Title: PCR Platform Instructions, Data time PCR Assay | Analysis, and Control Results Interpretat | tion for non-O157 STEC Real- |
| Revision:NA                                           | Replaces: NA                              | Effective: 6/4/12            |

| Which instrument are you using to run the experiment?                     |                                                                  |                                      |
|---------------------------------------------------------------------------|------------------------------------------------------------------|--------------------------------------|
| 7500 (96 Wells)                                                           | ✓ 7500 Fast (96 Wells)                                           |                                      |
| Set up, run, and analyze an experiment using a fast cycling 5-color, 96-w | vell system.                                                     |                                      |
| What type of experiment do you want to set up?                            |                                                                  |                                      |
| ✓ Quantitation - Standard Curve                                           | Quantitation - Relative Standard Curve                           | Quantitation - Comparative CT (∆∆CT) |
| Melt Curve                                                                | Genotyping                                                       | Presence/Absence                     |
| Use standards to determine the absolute quantity of target nucleic acid   | sequence in samples.                                             |                                      |
| Which reagents do you want to use to detect the target                    | sequence?                                                        |                                      |
| ✓ TaqMan® Reagents                                                        | SYBR® Green Reagents                                             | Other                                |
| The PCR reactions contain primers designed to amplify the target sequ     | ence and a TaqMan® probe designed to detect amplification of the | target sequence.                     |
| Which ramp speed do you want to use in the instrument                     | run?                                                             |                                      |
| ✓ Standard (~ 2 hours to complete a run)                                  | Fast (~ 40 minutes to complete a run)                            |                                      |
| For optimal results with the standard ramp speed, Applied Biosystems i    | recommends using standard reagents for your PCR reactions.       |                                      |

7) Click on the plate set-up tab on the left

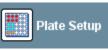

8) Click on "Define Targets and Samples" tab. Enter the targets for the assays listed in Table 1 and Table 2:

| Define Targets |                  |      |        |           |          |       |
|----------------|------------------|------|--------|-----------|----------|-------|
| Add New Target | Add Saved Target | Save | Target | Delete Ta | rget     |       |
| Target Name    |                  |      | Report | er        | Quencher | Color |
| Target 1       |                  |      | FAM    | *         | NFQ-MGB  | ~ ~   |
|                |                  |      |        |           |          |       |
|                |                  |      |        |           |          |       |
|                |                  |      |        |           |          |       |
| l.             |                  |      |        |           |          |       |

| MLG 5B Appendix 3.00                                  |                                          | Page 3 of 19                 |
|-------------------------------------------------------|------------------------------------------|------------------------------|
| Title: PCR Platform Instructions, Data time PCR Assay | Analysis, and Control Results Interpreta | tion for non-O157 STEC Real- |
| Revision:NA                                           | Replaces: NA                             | Effective: 6/4/12            |

# Table 1. stx and eae Screen and Confirmatory PCR<br/>TargetTargetDyeQuencherstxFAMNoneeaeVICNone16SCy5None

#### Table 2. Serogroup-specific Screen and Confirmatory PCR

| Target | Dye | Quencher |
|--------|-----|----------|
| O26    | FAM | None     |
| 0111   | VIC | None     |
| 045    | FAM | None     |
| 0121   | VIC | None     |
| 0103   | VIC | None     |
| 0145   | FAM | None     |
| 16S    | Cy5 | None     |

9) Under "Define Samples", click on the number of samples button and add samples until you have enough for all your assays, including control samples.

| Define Samples |                  |             |               |       |
|----------------|------------------|-------------|---------------|-------|
| Add New Sample | Add Saved Sample | Save Sample | Delete Sample |       |
| Sample Name    |                  |             |               | Color |
| Sample 1       |                  |             |               | ~     |
|                |                  |             |               |       |
|                |                  |             |               |       |
|                |                  |             |               |       |

| MLG 5B Appendix 3.00                                  |                                          | Page 4 of 19                 |
|-------------------------------------------------------|------------------------------------------|------------------------------|
| Title: PCR Platform Instructions, Data time PCR Assay | Analysis, and Control Results Interpreta | tion for non-O157 STEC Real- |
| Revision:NA                                           | Replaces: NA                             | Effective: 6/4/12            |

10) After you change the sample name (or do this after the run) and choose any color changes (optional) you want, click on the "Assign Target and Samples" tab.

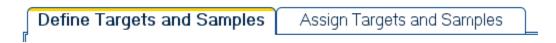

Highlight the well that you want to place the sample in.

|                 | set up negative controls: Select wells, as |        |                                                        |            |      |          |          |   | ch target a | issignme | nt. |    |      |    |
|-----------------|--------------------------------------------|--------|--------------------------------------------------------|------------|------|----------|----------|---|-------------|----------|-----|----|------|----|
| ssign target(s) | to the selected wells.                     | < ∨i   | ew Pla                                                 | ite Layo   | ut 🗌 | View W   | ell Tabl | - |             |          |     |    |      |    |
| Assign Targ     | jet Task Qu                                | ar     | Select Wells With: - Select Item - 🗸 - Select Item - 🗸 |            |      |          |          |   |             |          |     |    |      |    |
| stx             |                                            |        | Show                                                   | in Wells 🔻 | PD   | View Leg | end      |   |             |          |     |    | • 16 |    |
| eae             |                                            |        | 1                                                      | 2          | 3    | 4        | 5        | 6 | 7           | 8        | 9   | 10 | 11   | 12 |
| 168             |                                            | - 16   |                                                        | 4          | 3    |          | 5        | 0 | ,           | 0        | 0   | 10 |      | 12 |
| Mixed 1         | Unknown 🛐 Standard 🔃 Negative Co           | - ^    |                                                        |            |      |          |          |   |             |          |     |    |      |    |
|                 | et Up Standards                            |        |                                                        |            |      |          |          |   |             |          |     |    |      |    |
| w Define and S  | et up standards                            | в      |                                                        |            |      |          |          |   |             |          |     |    |      |    |
| sign sample(s   | s) to the selected wells.                  |        |                                                        |            |      |          |          |   |             |          |     |    |      |    |
| Assign          | Sample                                     | с      |                                                        |            |      |          |          |   |             |          |     |    |      |    |
|                 | Sample 1                                   |        |                                                        |            |      |          |          |   |             |          |     |    |      |    |
|                 | Sample 2                                   | -: D   |                                                        |            |      |          |          |   |             |          |     |    |      |    |
|                 | Sample 3                                   |        |                                                        |            |      |          |          |   |             |          |     |    |      |    |
| sign sample(s   | ;) of selected well(s) to biologic         | Е      |                                                        |            |      |          |          |   |             |          |     |    |      |    |
|                 |                                            |        |                                                        |            |      |          |          |   |             |          |     |    |      |    |
| Assign          | Biological Group                           | F      |                                                        |            |      |          |          |   |             |          |     |    |      |    |
|                 |                                            |        |                                                        |            |      |          |          |   |             |          |     |    |      |    |
|                 |                                            | 0      |                                                        |            |      |          |          |   |             |          |     |    |      |    |
|                 |                                            |        |                                                        |            |      |          |          |   |             |          |     |    |      |    |
| elect the dye t | o use as the passive reference             | н      |                                                        |            |      |          |          |   |             |          |     |    |      |    |
|                 |                                            | - [["] |                                                        |            |      |          |          |   |             |          |     |    |      |    |

Select the sample from the assign samples box by checking the box. Repeat until all samples are placed in the correct locations.

| MLG 5B Appendix 3.00                                  |                                          | Page 5 of 19                 |
|-------------------------------------------------------|------------------------------------------|------------------------------|
| Title: PCR Platform Instructions, Data time PCR Assay | Analysis, and Control Results Interpreta | tion for non-O157 STEC Real- |
| Revision:NA                                           | Replaces: NA                             | Effective: 6/4/12            |

| ssign tar        | get(s) to the   | selected v   | rells.     | <         | V | iew Pla   | te Layo    | ut    | View V    | Vell Tab  | le          |        |          |         |    |               |    |
|------------------|-----------------|--------------|------------|-----------|---|-----------|------------|-------|-----------|-----------|-------------|--------|----------|---------|----|---------------|----|
| Assign           | Target          | Task         |            | Quar      | 1 |           |            |       | Select We | its With: | - Select It | em - 💌 | Select I | iem - 💌 |    |               |    |
|                  | stx             |              |            | Gua       |   | Show      | in Wells 🔻 | 1 Pro | NewLe     | hased     |             |        |          |         |    | •             | 5  |
|                  | 028             |              | 3 14       |           |   | 201 anion | annea.     | 1.01  | 2 men ce  | Action 1  |             |        |          |         |    | 040. <b>N</b> |    |
|                  | 165             |              |            |           |   | 1         | 2          | 3     | 4         | 5         | 8           | 7      | 8        | 9       | 10 | 11            | 12 |
|                  |                 |              |            | _         |   | Sample 1  |            |       |           |           |             |        |          |         |    |               |    |
|                  | lixed 🛄 Unkno   | wn 🔝 Standa  | rd 🔝 Neg   | ative Con |   |           |            |       |           |           |             |        |          |         |    |               |    |
| S Defin          | e and Set Up St | landar dis   |            |           |   |           |            |       |           |           |             |        |          |         |    |               |    |
|                  |                 |              |            | _         | 8 |           |            |       |           |           |             |        |          |         |    |               |    |
| Assign sa        | mple(s) to th   | e selected   | wells.     |           |   |           |            |       |           |           |             |        |          |         |    |               |    |
| Assign           | Samp            | le.          |            |           | c |           |            |       |           |           |             |        |          |         |    |               |    |
|                  | Sampl           | le 1         |            | >         |   | -         |            |       | -         |           |             |        |          |         |    |               |    |
|                  | Sampl           | le 2         |            |           | D |           |            |       |           |           |             |        |          |         |    |               |    |
|                  | Sampl           | le 3         |            |           |   |           |            |       |           |           |             |        |          |         |    |               | -  |
|                  |                 |              |            |           | E |           |            |       |           |           |             |        |          |         |    |               |    |
| Assign sa        | mple(s) of se   | elected wei  | (s) to bio | ological  |   |           |            |       |           |           |             |        |          |         |    |               |    |
| Assign           | Biok            | ogical Group |            |           |   |           |            |       |           |           |             |        |          |         |    |               |    |
|                  |                 |              |            |           | F |           |            |       |           |           |             |        |          |         |    |               |    |
|                  |                 |              |            |           |   |           | -          |       | 1000      | 1000      | 1000        |        |          |         |    |               |    |
|                  |                 |              |            |           | 0 |           |            |       |           |           |             |        |          |         |    |               |    |
|                  |                 |              |            | -         |   | -         |            |       |           |           |             |        |          |         |    |               |    |
| - CONCRETENCY OF | dye to use      |              |            |           |   |           |            |       |           |           |             |        |          |         |    |               |    |

Highlight all wells that contain samples, hold down the CTRL button to add multiple wells.

| ssign target | (s) to the selected wells.          | < V    | iew Plat                                               | te Layo       | ut | View V   | /ell Tabl | le |   |   |   |    |         |    |  |  |
|--------------|-------------------------------------|--------|--------------------------------------------------------|---------------|----|----------|-----------|----|---|---|---|----|---------|----|--|--|
|              |                                     | ->[    | Select Wells With: - Select Item - 💙 - Select Item - 💙 |               |    |          |           |    |   |   |   |    |         |    |  |  |
| Assign T     |                                     | auar 🛛 | Show in Wells V Egend                                  |               |    |          |           |    |   |   |   |    |         |    |  |  |
| e            | ae USN                              |        | - Onlow I                                              | 1 1 1 1 1 1 1 |    | ALOW COL | 2011u     |    |   |   |   | 2  | 501 BUS |    |  |  |
| 1            | 6S USN                              |        | 1                                                      | 2             | 3  | 4        | 5         | 6  | 7 | 8 | 9 | 10 | 11      | 12 |  |  |
|              |                                     | -      | Sample 1                                               |               |    |          |           |    |   |   |   |    |         |    |  |  |
| 🕷 Mixed      | 🕕 Unknown S Standard 💽 Negative (   |        |                                                        |               |    |          |           |    |   |   |   |    |         |    |  |  |
| 🔧 Define an  | d Set Up Standards                  |        |                                                        |               |    |          |           |    |   |   |   |    |         |    |  |  |
|              |                                     | B      | Sample 2                                               |               |    |          |           |    |   |   |   |    |         |    |  |  |
| ssign sampl  | e(s) to the selected wells.         |        |                                                        |               |    |          |           |    |   |   |   |    |         |    |  |  |
| Assign       | Sample                              | c      | Sample 3                                               |               |    |          |           |    |   |   |   |    |         |    |  |  |
|              | Sample 7                            |        |                                                        |               |    |          |           |    |   |   |   |    |         |    |  |  |
| E            | Sample 8                            | —: D   | Sample 4                                               |               |    |          |           |    |   |   |   |    |         |    |  |  |
|              | Sample 9                            |        |                                                        |               |    |          |           |    |   |   |   |    |         |    |  |  |
|              |                                     | _      | Sample 5                                               |               |    |          |           |    |   |   |   |    |         |    |  |  |
| ssign sampl  | e(s) of selected well(s) to biologi | ical   | Sample S                                               |               |    |          |           |    |   |   |   |    |         |    |  |  |
| Assign       | Biological Group                    |        |                                                        |               |    |          |           |    |   |   |   |    |         |    |  |  |
|              |                                     | F      | Sample 6                                               |               |    |          |           |    |   |   |   |    |         |    |  |  |
|              |                                     |        |                                                        |               |    |          |           |    |   |   |   |    |         |    |  |  |
|              |                                     | G      | Sample 7                                               |               |    |          |           |    |   |   |   |    |         |    |  |  |
|              |                                     | =      |                                                        |               |    |          |           |    |   |   |   |    |         |    |  |  |
| elect the dw | e to use as the passive referenc    | e.     |                                                        |               |    |          |           |    |   |   |   |    |         |    |  |  |

| MLG 5B Appendix 3.00                                  |                              | Page 6 of 19      |
|-------------------------------------------------------|------------------------------|-------------------|
| Title: PCR Platform Instructions, Data time PCR Assay | tion for non-O157 STEC Real- |                   |
| Revision:NA                                           | Replaces: NA                 | Effective: 6/4/12 |

After you assign all of your samples to the wells, select the targets that you want from the assign targets box. For example, add stx, eae and 16S to each sample.

| ssign target | t(s) to the selected wells.         | < V       | iew Plat         | le Layou  | ut 👔 | View W    | ell Tabl | e. ]     |       |             |        |    |     |    |
|--------------|-------------------------------------|-----------|------------------|-----------|------|-----------|----------|----------|-------|-------------|--------|----|-----|----|
| Assim        | Target Task G                       | ><br>Juar |                  |           | 5    | elect Wel | is with  | Selectib | × -me | - Select It | em - 👻 |    |     |    |
|              |                                     |           | Showi            | n Wells 🔻 | 10   | View Leg  | lend     |          |       |             |        |    | 5 F | 8  |
|              | 65 City Standard Negative (         |           | 1                | 2         | 3    | 4         | 5        | 6        | 7     | 8           | 9      | 10 | 11  | 12 |
| Define an    | e(s) to the selected wells.         | B         |                  |           |      |           |          |          |       |             |        |    |     |    |
| Assign       | Sample                              | c         | 10 165           |           |      |           |          |          |       |             |        |    |     |    |
| 8            | Sample 7                            |           |                  |           |      |           |          |          |       |             |        |    |     |    |
| 8            | Sample 8                            | D         | 10 105           |           |      |           |          |          |       |             |        |    |     |    |
|              | Sample 9                            |           |                  |           |      |           |          |          |       |             | _      |    |     |    |
| sign sampl   | e(s) of selected well(s) to biologi | ical E    | 10 165<br>10 eae |           |      |           |          |          |       |             |        |    |     |    |
| Assign       | Biological Group                    | - ,       | 1                |           |      |           |          |          |       |             |        |    |     |    |
|              |                                     | 0         | 11 145<br>11 +++ |           |      |           |          |          |       |             |        |    |     |    |

In order to see all of the targets and sample names in each well, you may stretch the wells using the arrows. This will allow all the contents of the well to be seen.

| MLG 5B Appendix 3.00                                                                                                    | Page 7 of 19 |  |  |  |
|----------------------------------------------------------------------------------------------------|--------------|--|--|--|
| Title: PCR Platform Instructions, Data Analysis, and Control Results Interpretation for non-O157 STEC Reatime PCR Assay |              |  |  |  |
| Revision:NA Replaces: NA Effective: 6/4/12                                                                              |              |  |  |  |

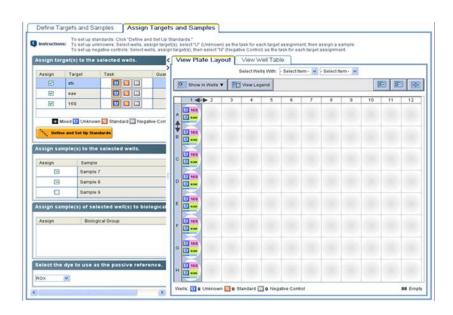

11) Make sure the box at the very bottom of the page says passive reference dye set to "ROX".

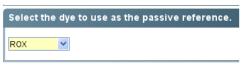

12) **(OPTIONAL)** If running a standard curve, click the orange S box before assigning the wells. Otherwise, all samples are unknown which is the default so you should not have to check that parameter.

| Target   | Task |
|----------|------|
| Target 1 |      |

13) Click on the left tab set-up run method.

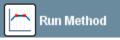

Remove the first holding step by right clicking that box and deleting. Change the temperatures and cycles to the parameters defined in Table 3.

| MLG 5B Appendix 3.00                                  | Page 8 of 19                             |                              |
|-------------------------------------------------------|------------------------------------------|------------------------------|
| Title: PCR Platform Instructions, Data time PCR Assay | Analysis, and Control Results Interpreta | tion for non-O157 STEC Real- |
| Revision:NA                                           | Replaces: NA                             | Effective: 6/4/12            |

#### Table 3. PCR Parameters (stx and eae; serogroup-specific)

| Number of Cycles    | Temperature | Time       |
|---------------------|-------------|------------|
| 1 (Holding Stage)   | 95°C        | 10 minutes |
| 45 (Cycling Stages) | 95°C        | 15 seconds |
|                     | 59°C        | 1 minute   |

To change parameters, click on the temperature and change to the appropriate setting for that step. Next, click on the time and change to the appropriate setting for that step.

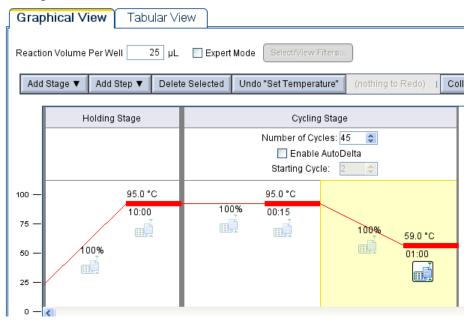

- 14) At the top of the graph, change reaction volume per well to 25  $\mu$ l. Reaction Volume Per Well 25  $\mu$ L
- 15) Prepare your PCR assay plate at this step. See MLG 5B Appendix 1 Primer and Probe Sequences and Reagent Concentrations for non-O157 Shiga Toxin-

| MLG 5B Appendix 3.00                                  |                              | Page 9 of 19      |
|-------------------------------------------------------|------------------------------|-------------------|
| Title: PCR Platform Instructions, Data time PCR Assay | tion for non-O157 STEC Real- |                   |
| Revision:NA                                           | Replaces: NA                 | Effective: 6/4/12 |

Producing *Escherichia coli* (STEC) Real-time PCR Assay for PCR mastermix component volumes. To determine the volume of the PCR components needed, add the number of sample reactions along with controls and at least one additional reaction.

- 16) After you have the mastermix and template added to the appropriate wells, seal the plate with the MicroAmp Optical Adhesive Film and centrifuge the plate briefly to ensure no bubbles are at the bottom of each well.
- 17) On the ABI<sup>®</sup> 7500 FAST instrument, open the holder for the plate by pressing the indention next to the power button. Change the holder from strips to 96-well plate if needed. If you use the strips, you MUST put extra strips in the holder on the opposite side of the tube holder and they must be pushed into the grooves perfectly to avoid crushing your tubes. If you are using more than 3 columns of reactions (24 reactions), it is more economical to use the 96-well plates and seals.
- 18) Set the plate or strips into the holder and re-close using the indention on the right.
- 19) In the software interface, the temperature cycling graph should still be up. Click the Green button labeled "Start Run".

START RUN 📡

- 20) Store the experiment run data in a location accessible to the laboratory.
- 21) The start run button will turn from green to red and it will show the amount of time left in the program.
- 22) Do not edit or click anything while it is running. There should be a graph showing all the raw data as the program proceeds.
- 23) After it is finished, take out your plate, close the door and turn off the machine.
- 24) Press save at the top of the screen. If you want to analyze the data at a location with the ABI<sup>®</sup> 7500 Software, move the .eds file to the designated folder on the server and open within the program. Otherwise, click the green analyze button at the top.

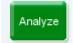

| MLG 5B Appendix 3.00                                  | Page 10 of 19                |                   |
|-------------------------------------------------------|------------------------------|-------------------|
| Title: PCR Platform Instructions, Data time PCR Assay | tion for non-O157 STEC Real- |                   |
| Revision:NA                                           | Replaces: NA                 | Effective: 6/4/12 |

#### A5B.3 Analyzing the Data:

1) To see the amplification curves, choose target: stx, eae and/or 16S at the bottom left options panel. It starts by showing all 3 in the log phase. Change to linear phase.

| Plot Settings                          |        |                    |
|----------------------------------------|--------|--------------------|
| Plot Type: 🛆 Rn vs Cycle 💌 Graph Type: | Log 🔽  | Plot Color: Well 💌 |
| Save current settings as the default   | Linear |                    |
| _ Save current settings as the default | Log    |                    |

- 2) To see the threshold automatically determined by the software, check the show threshold box. Auto will be checked since the threshold has been set automatically. A thick line with the threshold for the selected target should come up. To see the threshold line and value, leave as is with all three and it will show three thresholds or click on a single target using the drop-down box.
- To show curves of the selected samples, click on a well in the 96-well plate diagram. Use the ctrl button to click multiple wells simultaneously.
  NOTE: Any time you make a change (ex. sample name or location), click the green analyze button for the changes to take effect.

# Analyze

To view the  $C_T$  values, click from the "View Plate Layout" tab to the "View Well Table" tab. If you do not see any  $C_T$  values, click the analyze button again.

4) Choose "Group by Target Name" to view results by gene target.

|   | View Plate Layout |       |         | wW    | ell Table     |     |
|---|-------------------|-------|---------|-------|---------------|-----|
|   |                   | Selec | t Wells | With: | - Select Item | - 🗸 |
| S | now in Table 🔻    | Group | By 🔻    |       |               |     |

5) To **export** results (make sure you pressed "Analyze" button before this step), click "Export" on the top bar. To export the data for all samples, **make sure that all samples are selected on the graph**. Choose the destination for the file and click "Customize Export" to check which boxes you want exported. To simplify

| MLG 5B Appendix 3.00                                  |                                          | Page 11 of 19                |
|-------------------------------------------------------|------------------------------------------|------------------------------|
| Title: PCR Platform Instructions, Data time PCR Assay | Analysis, and Control Results Interpreta | tion for non-O157 STEC Real- |
| Revision:NA                                           | Replaces: NA                             | Effective: 6/4/12            |

data analyses, select the following items from "Select Results Content": Well, Sample Name, Target Name, Reporter, and  $C_T$ .

| ustomize: Results 🔽          |            |        |            |                        |            | File Name: 3_17_11_data | File Type: 🂐 |
|------------------------------|------------|--------|------------|------------------------|------------|-------------------------|--------------|
| Organize Data                | Results Ex | cport  |            |                        |            |                         |              |
| ● Down Rows ○ Across Columns | Well       | Sample | Reporter   | Ст                     | Target N   |                         |              |
|                              | A1<br>A1   |        | CY5<br>VIC | 17.758057<br>36.016666 | 16S<br>Eae |                         |              |
| Select Results Content       | AI         |        | FAM        | 27.693834              | Stx        |                         |              |
| 🗌 All Results Fields 🛛 🔮     |            |        |            |                        |            |                         |              |
| Vell                         |            |        |            |                        |            |                         |              |
| Sample Name                  |            |        |            |                        |            |                         |              |
| Target Name                  | 3          |        |            |                        |            |                         |              |
| Task                         |            |        |            |                        |            |                         |              |
| Reporter                     |            |        |            |                        |            |                         |              |
| Quencher                     |            |        |            |                        |            |                         |              |
| 🗸 Ст                         |            |        |            |                        |            |                         |              |
| CT Mean                      |            |        |            |                        |            |                         |              |
| CT SD                        |            |        |            |                        |            |                         |              |
| Quantity                     |            |        |            |                        |            |                         |              |
| Ouantity Moan                |            |        |            |                        |            |                         |              |
| Field Separator (Delimiter)  |            |        |            |                        |            |                         |              |
| ⊖Tabs ⊖Commas                |            |        |            |                        |            |                         |              |

6) **(OPTIONAL)** If you want to save the **picture** of the graph click the button to the right of the print button at the top of the graph and save as a jpg.

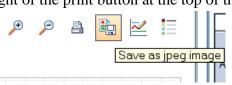

7) Data can be analyzed directly from the ABI<sup>®</sup> 7500 FAST machine or from the exported file. A reported C<sub>T</sub> value (i.e. 34.5 for eae) for a target indicates that the sample is positive for that target. If a sample is negative for target, "undetermined" will be reported by the instrument. Follow MLG Chapter 5B Detection and Isolation of non-O157 Shiga Toxin-Producing *Escherichia coli* (STEC) from Meat Products to determine if analyses must be continued on sample(s).

In addition to checking if a sample is positive for a given target based on it having a  $C_T$  value <45, you must also check for any flags present in a well. In plate layout view flags are indicated by a yellow triangle as seen below:

| MLG 5B Appendix 3.00                                                                                                    |              | Page 12 of 19     |  |  |
|----------------------------------------------------------------------------------------------------|--------------|-------------------|--|--|
| Title: PCR Platform Instructions, Data Analysis, and Control Results Interpretation for non-O157 STEC Real-<br>time PCR Assay |              |                   |  |  |
| Revision:NA                                                                                                    | Replaces: NA | Effective: 6/4/12 |  |  |

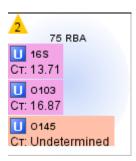

To determine specifically which flags are present in a given well click the view well table tab in the analysis window.

| View Plate Lay  | yout View        | Well Table          |        |
|-----------------|------------------|---------------------|--------|
| SelectW         | ells VVN - Selec | t Item - 👻 - Seleet | nem- 🗸 |
| Show in Table 🔻 | Group By 🔻       | Expand All          | Colla  |

The column headers indicate which flags are present

| Vie | View Plate Layout View Well Table |                              |                |              |              |
|-----|-----------------------------------|------------------------------|----------------|--------------|--------------|
|     | Select W                          | ells With: <mark>- Se</mark> | elect Item - 🔽 | - Select Ite | em - 😒       |
| Sho | w in Table 🔻                      | Group By 🔻                   | Exp            | and All      | Collapse All |
| #   | NOISE                             | SPIKE                        | EXPFAIL        | THOLDF       | Comme        |
| 176 |                                   |                              |                | -            | ^            |
| 177 |                                   |                              | Ā              |              |              |
| 178 |                                   |                              |                |              |              |
| 179 |                                   |                              |                |              |              |
| 180 |                                   |                              | <b></b>        |              |              |
| 181 |                                   |                              |                |              |              |
| 182 |                                   |                              |                |              |              |
| 183 |                                   |                              | <b></b>        |              |              |
| 184 |                                   |                              |                |              |              |
| 185 |                                   |                              |                |              |              |
| 186 |                                   |                              |                |              |              |
| 187 |                                   |                              |                |              |              |
| 188 |                                   |                              | <b></b>        |              |              |
| 189 |                                   |                              |                |              |              |
| 190 | <b></b>                           |                              | <b></b>        |              |              |
| 191 |                                   |                              | <u> </u>       |              |              |
| 192 |                                   | <b>_</b>                     |                |              |              |

| MLG 5B Appendix 3.00                                                                                                    |              | Page 13 of 19     |  |  |
|----------------------------------------------------------------------------------------------------|--------------|-------------------|--|--|
| Title: PCR Platform Instructions, Data Analysis, and Control Results Interpretation for non-O157 STEC Real-<br>time PCR Assay |              |                   |  |  |
| Revision:NA                                                                                                    | Replaces: NA | Effective: 6/4/12 |  |  |

Table 4 describes possible flags encountered during a run.

| Flag      | Description                              |  |
|-----------|------------------------------------------|--|
| BADROX    | Bad passive reference signal             |  |
| EXPFAIL   | Exponential algorithm failed             |  |
| NOAMP     | No amplification                         |  |
| NOISE     | Noise higher than other samples in plate |  |
| SPIKE     | Noise Spikes                             |  |
| THOLDFAIL | Thresholding algorithm failed            |  |

Table 4. Descriptions of Potential Run Flags

If the flags BADROX, NOISE, or SPIKE occur within a well, the results are invalid and the reaction must be repeated. These flags are possibly caused by evaporation, improper plate sealing, or inaccurate volumes.

NOAMP will occur in well in which none of the targets is detected; this is expected in the no template control. EXPFAIL is expected in samples negative for a given target. No action is taken for either of the preceding flags. If THOLDFAIL flag is present the threshold should be adjusted manually for the target based on the positive control. The appropriate place to set the threshold is within the exponential phase of the amplification plot. Consult the Applied Biosystems 7500/7500 FAST Guidebook for Standard Curve Experiments provided with the PCR platform for troubleshooting information. The figures below show the different phases of the amplification plot as well as appropriate threshold position.

| MLG 5B Appendix 3.00                                                                                                    |              | Page 14 of 19     |  |  |
|----------------------------------------------------------------------------------------------------|--------------|-------------------|--|--|
| Title: PCR Platform Instructions, Data Analysis, and Control Results Interpretation for non-O157 STEC Real-<br>time PCR Assay |              |                   |  |  |
| Revision:NA                                                                                                    | Replaces: NA | Effective: 6/4/12 |  |  |

#### Figure 1. Different Phases of the Amplification Plot

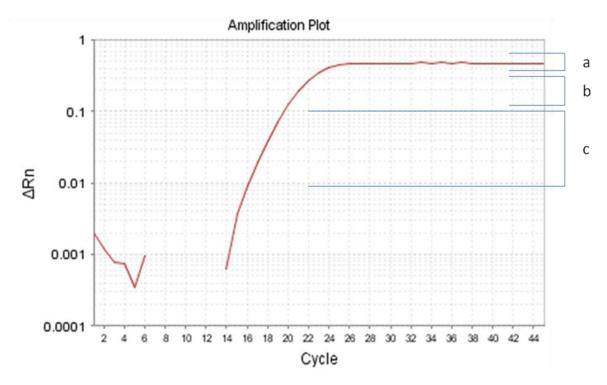

#### (a) Plateau Phase (b.) Linear Phase (c.) Exponential Phase

| MLG 5B Appendix 3.00                                                                                                    |              | Page 15 of 19     |  |  |
|----------------------------------------------------------------------------------------------------|--------------|-------------------|--|--|
| Title: PCR Platform Instructions, Data Analysis, and Control Results Interpretation for non-O157 STEC Real-<br>time PCR Assay |              |                   |  |  |
| Revision:NA                                                                                                    | Replaces: NA | Effective: 6/4/12 |  |  |

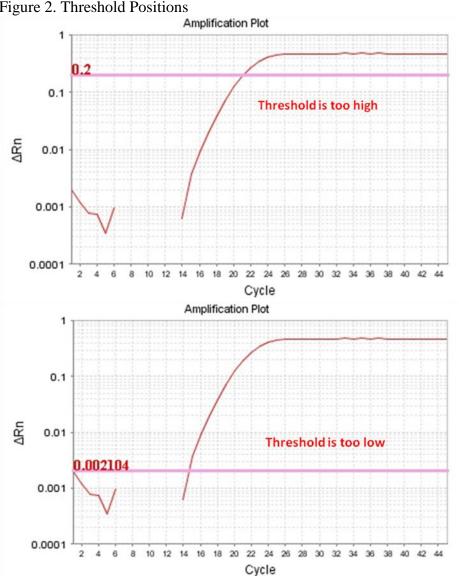

## Figure 2. Threshold Positions

| MLG 5B Appendix 3.00                                                                                                    |                   | Page 16 of 19 |  |
|----------------------------------------------------------------------------------------------------|-------------------|---------------|--|
| Title: PCR Platform Instructions, Data Analysis, and Control Results Interpretation for non-O157 STEC Real-<br>time PCR Assay |                   |               |  |
| Revision:NA                                                                                                    | Effective: 6/4/12 |               |  |

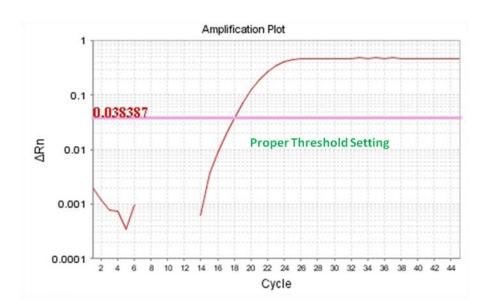

| MLG 5B Appendix 3.00                                                                                                    |              | Page 17 of 19     |  |
|----------------------------------------------------------------------------------------------------|--------------|-------------------|--|
| Title: PCR Platform Instructions, Data Analysis, and Control Results Interpretation for non-O157 STEC Real-<br>time PCR Assay |              |                   |  |
| Revision:NA                                                                                                    | Replaces: NA | Effective: 6/4/12 |  |

## **A5B.4 Interpretation of Control Results**

Various scenarios for control and sample results along with the appropriate actions based on those results are included in Table 5, Figure 3, and Figure 4.

| Positive control result  | sample results                           | Action                                                                                                    |
|--------------------------|------------------------------------------|----------------------------------------------------------------------------------------------------|
| stx(+), eae (+), 16S (-) | all samples neg all targets              | Use new primer probe mix and repeat PCR                                                                                                    |
| stx(+), eae (+), 16S (-) | 1 or more samples pos for stx/eae        | Proceed with O-group PCR for positive samples<br>repeat stx/eae PCR on same run using new<br>primer probe mix on controls/positives             |
| stx(-), eae (+), 16S (+) | all samples negative for stx             | Use new primer probe mix repeat PCR, and make sure proper control was used                                                                      |
| stx(-), eae (+), 16S (+) | 1 or more samples pos for stx/eae        | Proceed with O-group PCR for positive samples,<br>repeat stx/eae PCR on same run on + controls<br>making sure correct positive control was used |
| stx(-), eae (-), 16S (-) | all samples negative for all targets     | Rerun PCR                                                                                                    |
| stx(-), eae (-), 16S (-) | 1 or more samples pos for<br>stx/eae/16S | Proceed with O-group PCR for positive samples,<br>repeat stx/eae PCR on same run using new<br>positive controls                                 |
| stx(-), eae (-), 16S (+) | all samples negative for stx/eae         | Use new primer probe mix and repeat PCR                                                                                                    |
| stx(-), eae (-), 16S (+) | 1 or more positive for stx/eae           | Proceed with O-group PCR for positive samples,<br>repeat stx/eae PCR on same run on + controls<br>making sure correct positive control was used |
| stx(+), eae (-), 16S (+) | all samples eae negative                 | Use new primer probe mix and repeat PCR                                                                                                    |
| stx(+), eae (-), 16S (+) | 1 or more samples eae positive           | Use new primer probe mix and repeat PCR                                                                                                    |
| stx(-), eae (+), 16S (-) | all samples stx/16S negative             | Use new primer probe mix and repeat PCR                                                                                                    |
| stx(-), eae (+), 16S (-) | 1 or more samples is stx/16S positive    | Use new primer probe mix and repeat PCR                                                                                                    |
| stx(+), eae (-), 16S (-) | all samples eae/16S negative             | Use new primer probe mix and repeat PCR                                                                                                    |
| stx(+), eae (-), 16S (-) | 1 or more samples eae/16S<br>positive    | Use new primer probe mix and repeat PCR                                                                                                    |
| stx(+), eae (+), 16S (+) | samples negative for 16S and stx/eae     | Perform PCR with new DNA extraction templates                                                                                                   |
| stx(+), eae (+), 16S (+) | all samples positive for at least 16S    | Run is valid. Proceed as per MLG 5B                                                                                                    |

Table 5. Possible positive control results for *stx/eae* screen

| MLG 5B Appendix 3.00                                                                                                    |              | Page 18 of 19     |  |  |
|----------------------------------------------------------------------------------------------------|--------------|-------------------|--|--|
| Title: PCR Platform Instructions, Data Analysis, and Control Results Interpretation for non-O157 STEC Real-<br>time PCR Assay |              |                   |  |  |
| Revision:NA                                                                                                    | Replaces: NA | Effective: 6/4/12 |  |  |

Figure 3. Interpretation of sample 16S internal control results.

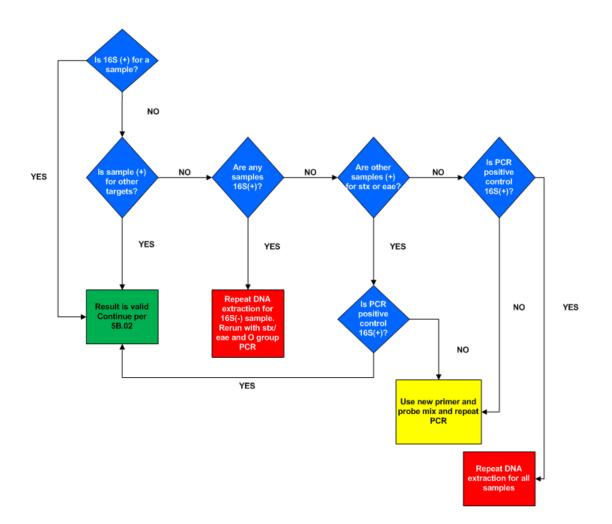

| MLG 5B Appendix 3.00                                                                                                    |              | Page 19 of 19     |  |  |
|----------------------------------------------------------------------------------------------------|--------------|-------------------|--|--|
| Title: PCR Platform Instructions, Data Analysis, and Control Results Interpretation for non-O157 STEC Real-<br>time PCR Assay |              |                   |  |  |
| Revision:NA                                                                                                    | Replaces: NA | Effective: 6/4/12 |  |  |

Figure 4. Interpretation of positive extraction control results.

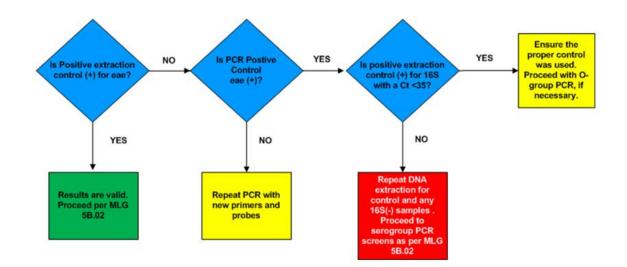